#### **MANUAL WEBEX - USUÁRIOS EXTERNOS**

Atendimento remoto direto e imediato dos usuários dos serviços da Justiça às secretarias das varas, através de videoconferência. O contato será realizado com o setor de atendimento de cada unidade judiciária, popularmente denominado como "balcão", durante o horário de atendimento ao público.

O atendimento no Balcão Virtual do TJPE se dará pelo sistema Cisco Webex, os links das salas virtuais poderão ser encontrados no endereço: [www.tjpe.jus.br/balcao-virtual](http://www.tjpe.jus.br/balcao-virtual).

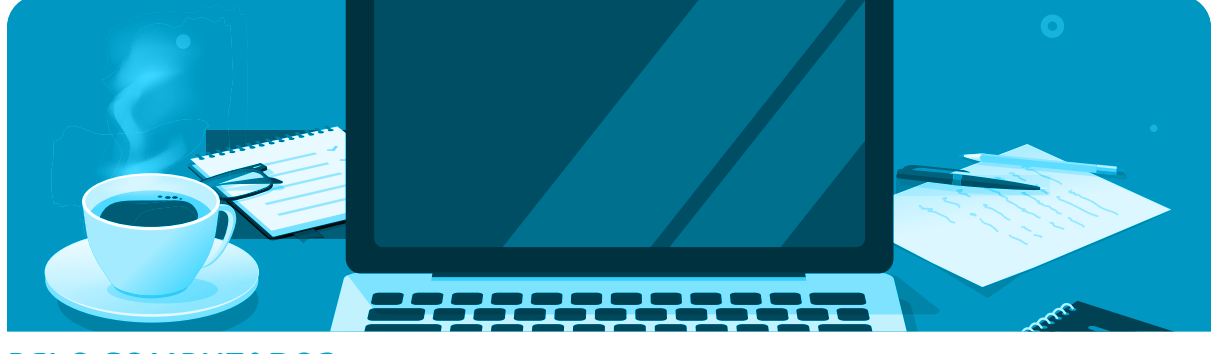

#### PELO COMPUTADOR

**1.** Acesse a página [www.tjpe.jus.br/balcao-virtual,](http://www.tjpe.jus.br/balcao-virtual) será apresentada a página inicial de acesso a todas as varas disponíveis para o atendimento. Inicialmente serão disponibilizadas cinco unidades que funcionarão como modelos para as próximas.

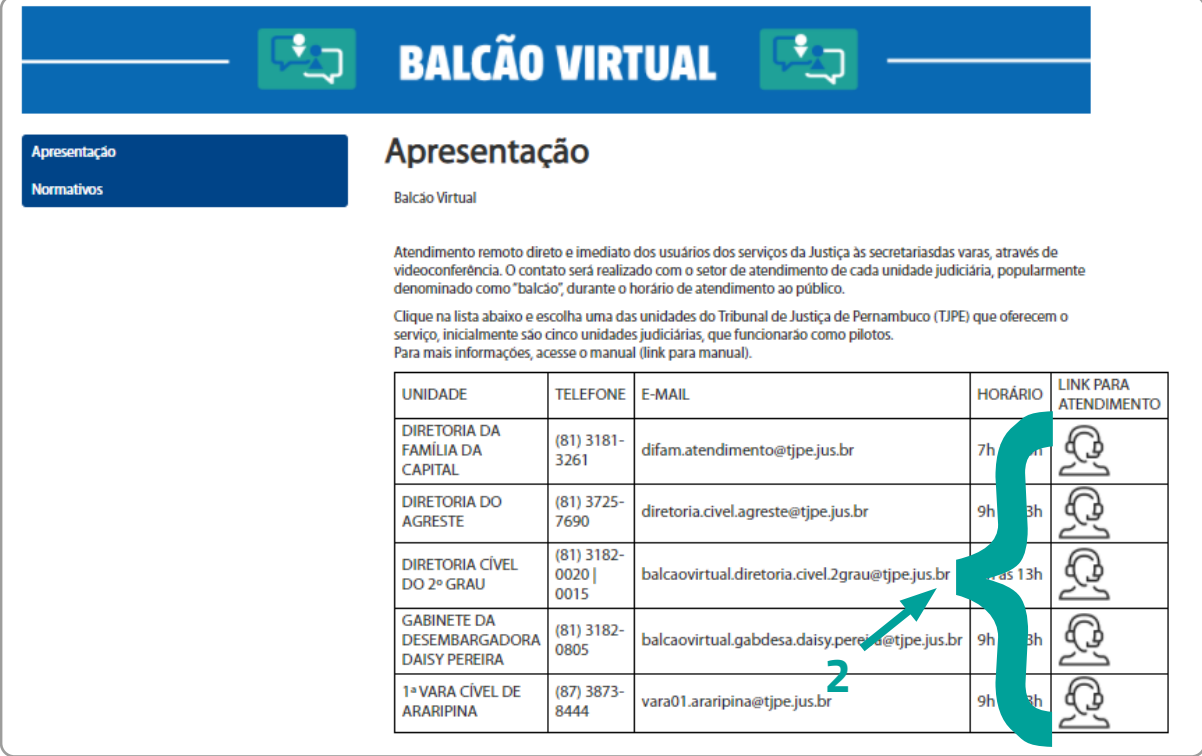

Figura 1 – Página de acesso ao Balcão Virtual.

**2.** Ao clicar sobre o "**LINK PARA ATENDIMENTO**" da unidade judicial da qual precisa atendimento, você será encaminhado à página para entrada no sistema Cisco Webex Meetings;

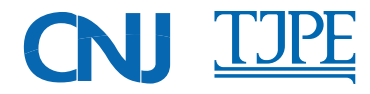

#### **\***J BALCÃO VIRTUAL -

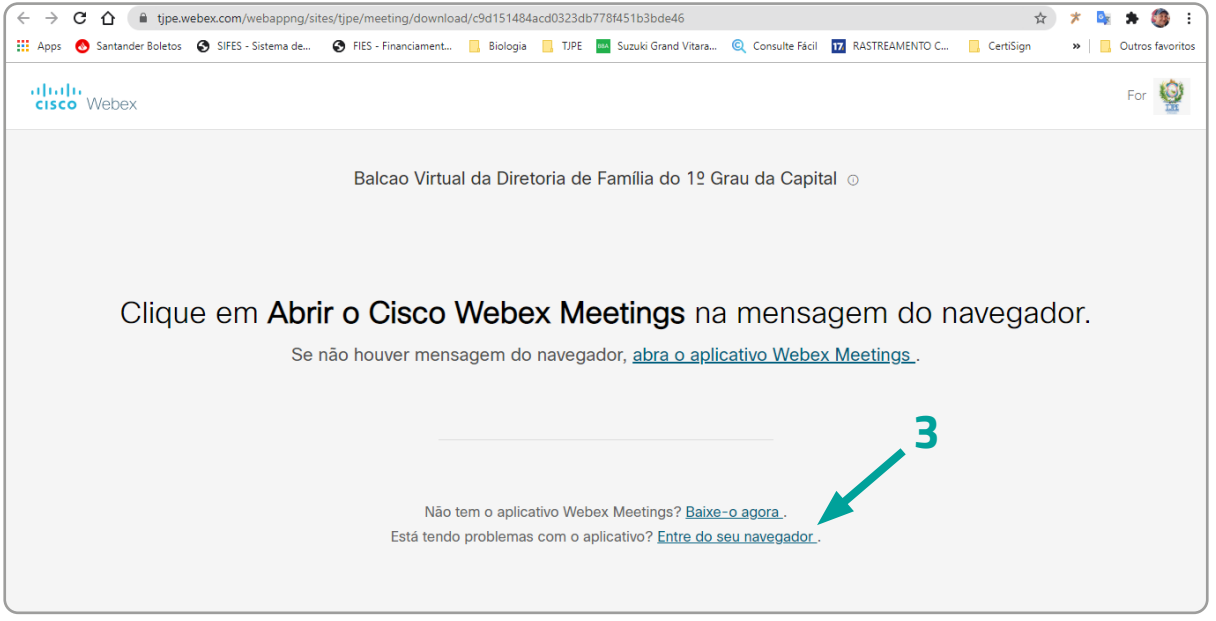

Figura 2 - Acesso pelo navegador.

**3.** Clique em "**Entre do seu navegador**" para acessar a sala de atendimento ou baixe e instale o aplicativo webex.exe - este passo não será necessário para este atendimento;

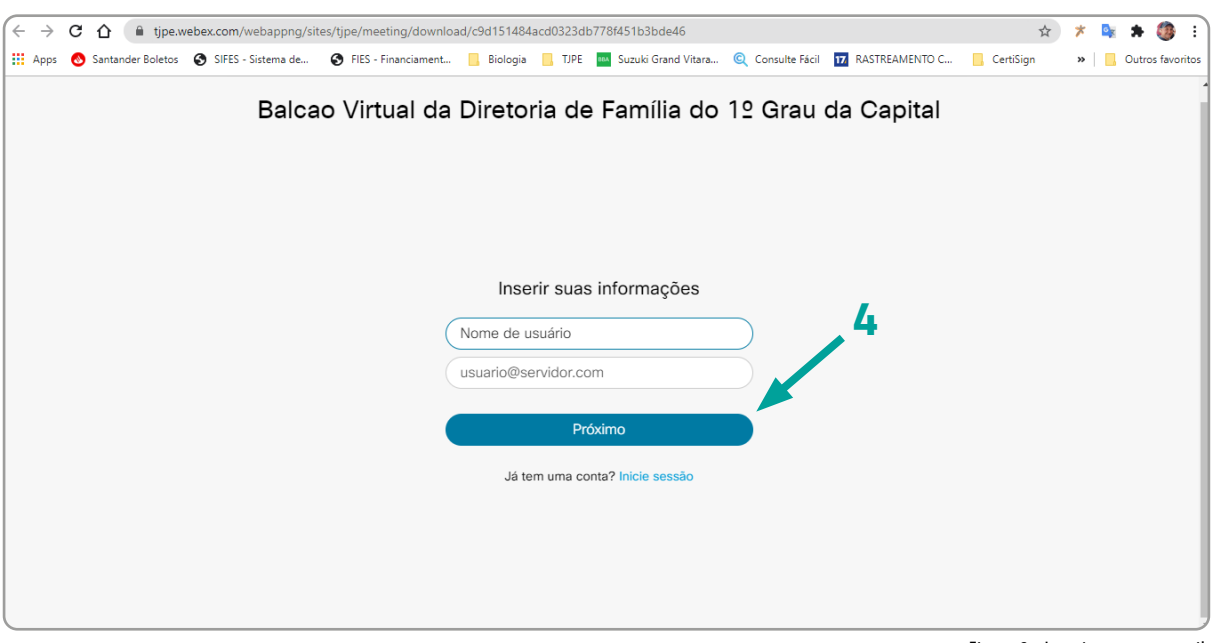

Figura 3 - Inserir nome e e-mail.

- **4.** Informe seu nome e e-mail e clique no botão **Próximo**;
- **5.** Será apresentado uma solicitação para permitir o uso do microfone e da sua câmera;
- **6.** Clique em **Permitir**;

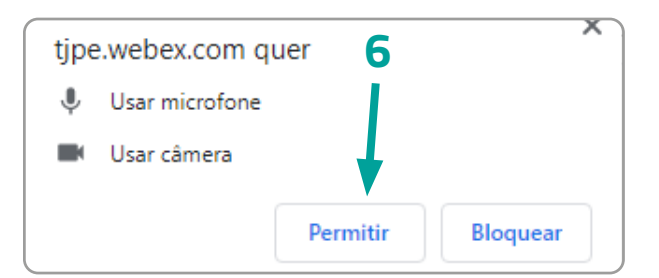

Figura 4. Solicitação para permitir o uso do microfone e câmera.

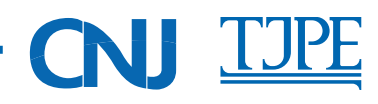

**7.** Será apresentada a prévia da sala de atendimento. Aqui você pode configurar os dispositivos do seu computador **(áudio e vídeo)**, habilitando ou desabilitando. Para entrar na sala de atendimento clique no botão **Entrar na reunião**;

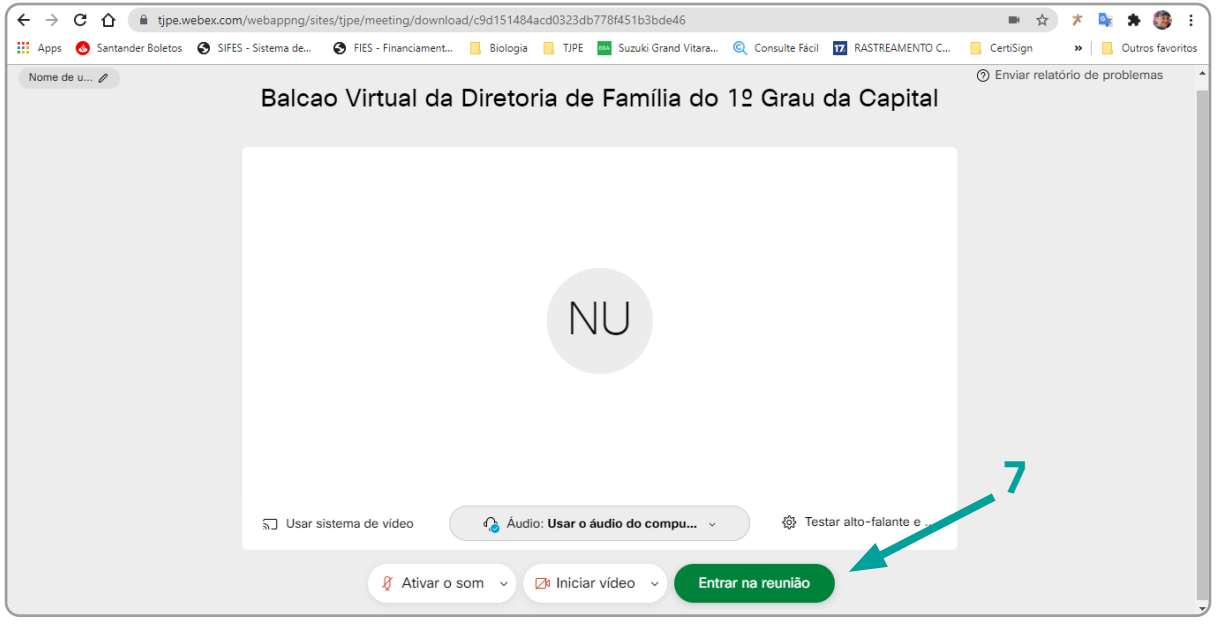

Figura 5 - Prévia da sala de atendimento.

**8.** Agora você está no lobby do Balcão Virtual, agora é só aguardar para ser atendido. Salientamos que poderá haver outras pessoas aguardando atendimento e que este ocorrerá por ordem de entrada na sala.

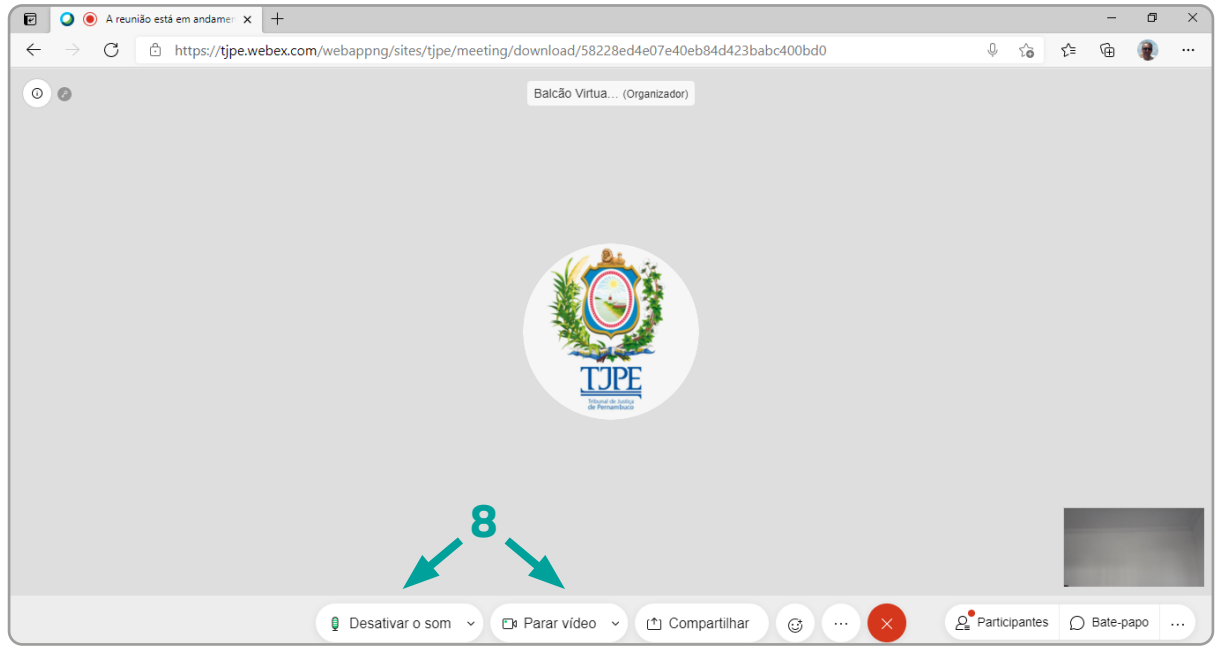

Figura 6 - Sala de atendimento do balcão virtual.

**9.** Ao ser admitido na sala, poderá falar com um servidor do TJPE. Ligue o microfone **(Ativar o som)** e a câmera **(Iniciar vídeo)** para o atendimento.

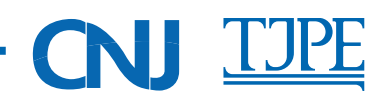

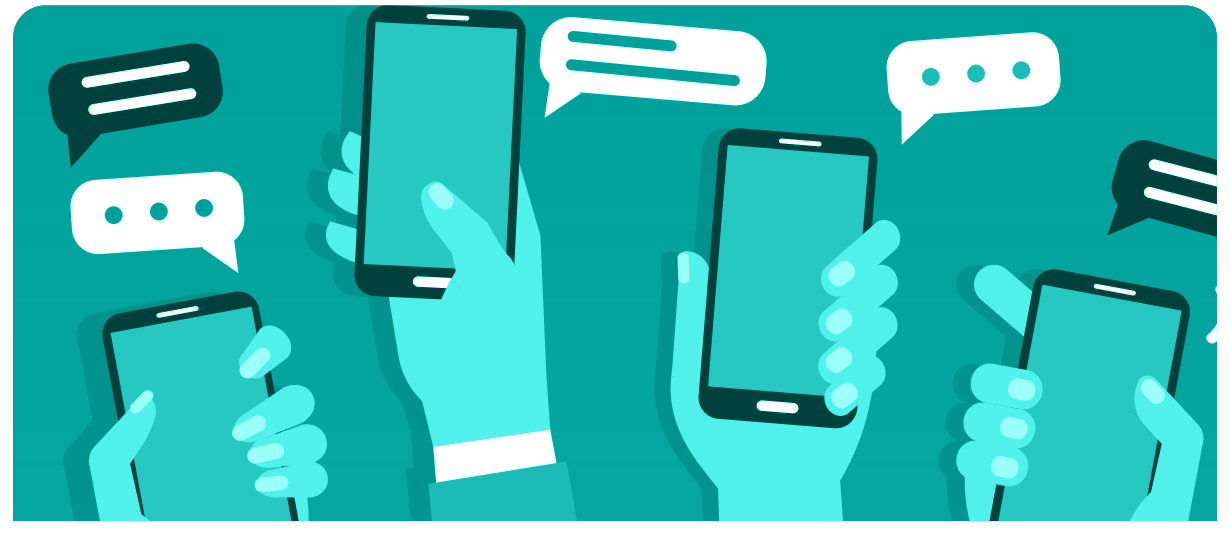

#### *ACESSO PELO CELULAR*

Para acessar pelo celular será necessário baixar o APP **Cisco Webex Meetings** e instalar. Feito isso basta acessar a página do Balcão Virtual [\(www.tjpe.jus.br/balcao-virtual](http://www.tjpe.jus.br/balcao-virtual)), selecion ar o link da unidade judicial da qual precisa atendimento, abrir pelo APP instalado e seguir as orientações da tela.

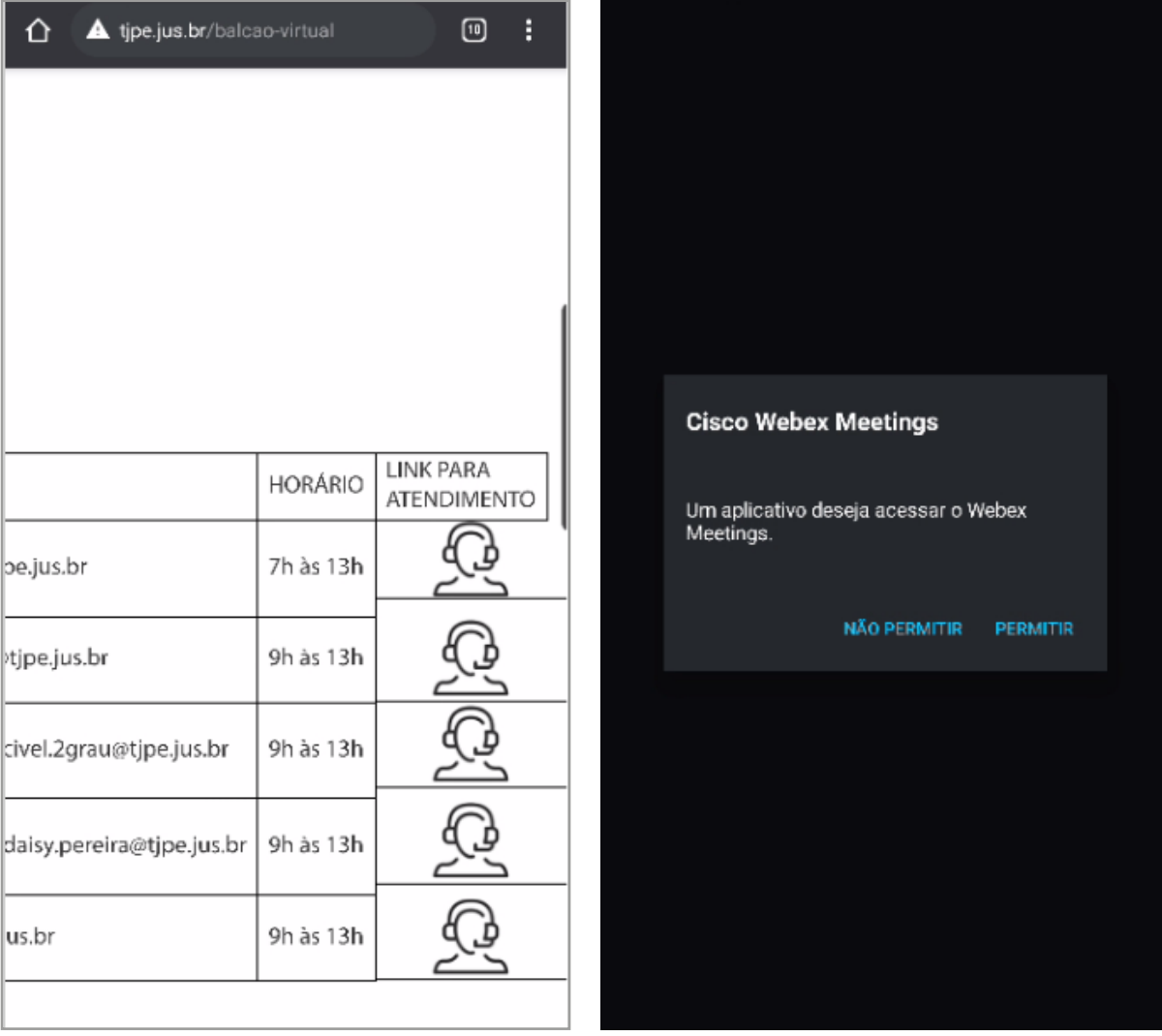

Pelo seu navegador acesse tjpe.jus.br/balcão-virtual Permita o acesso ao APP

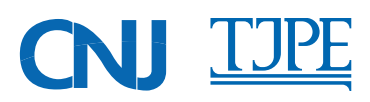

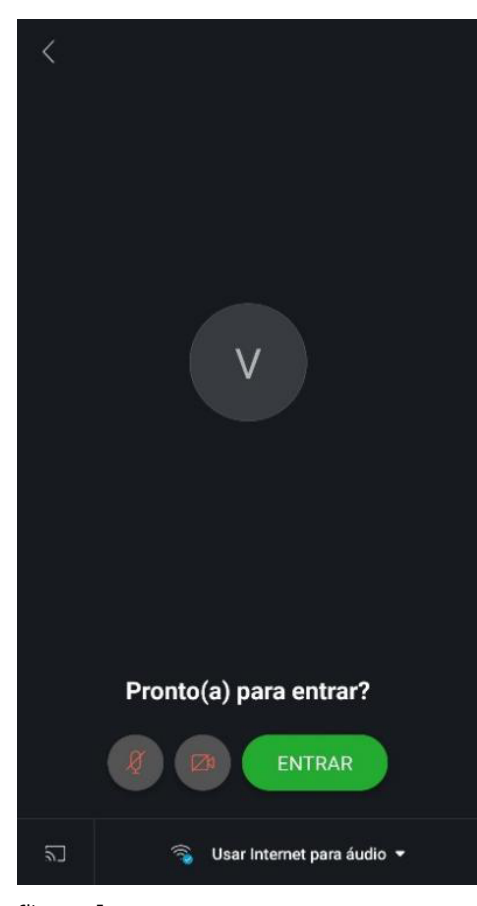

Clique em Entrar

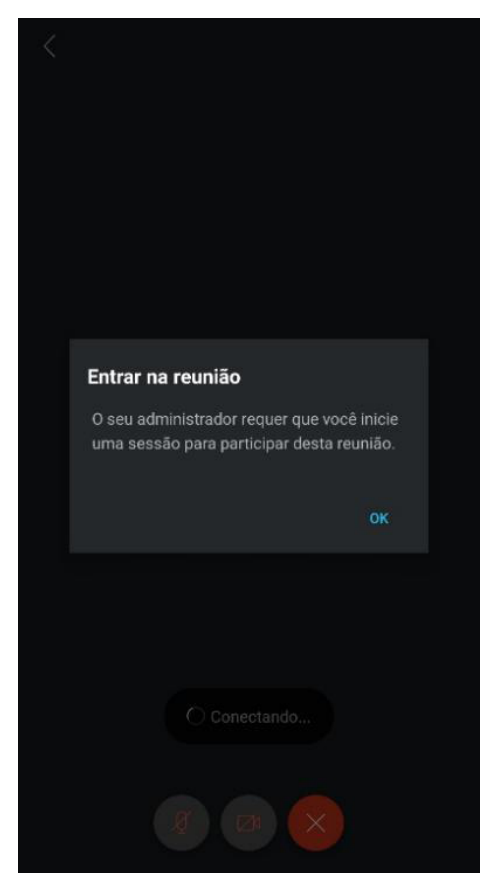

Clique OK

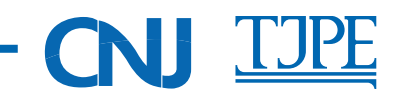

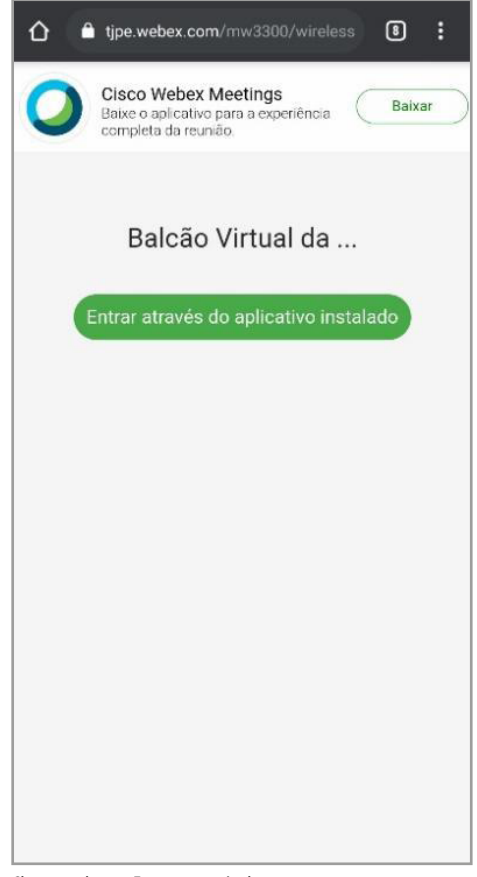

Clique no botão Entrar através do...

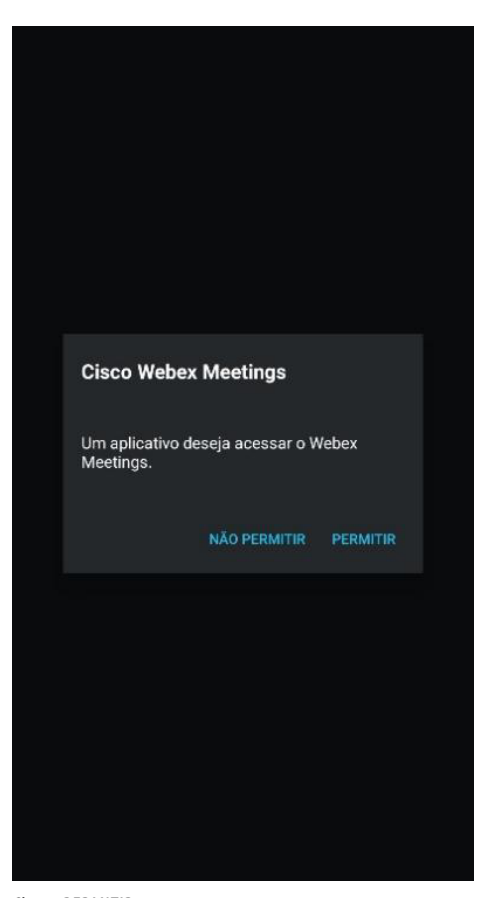

Clique PERMITIR

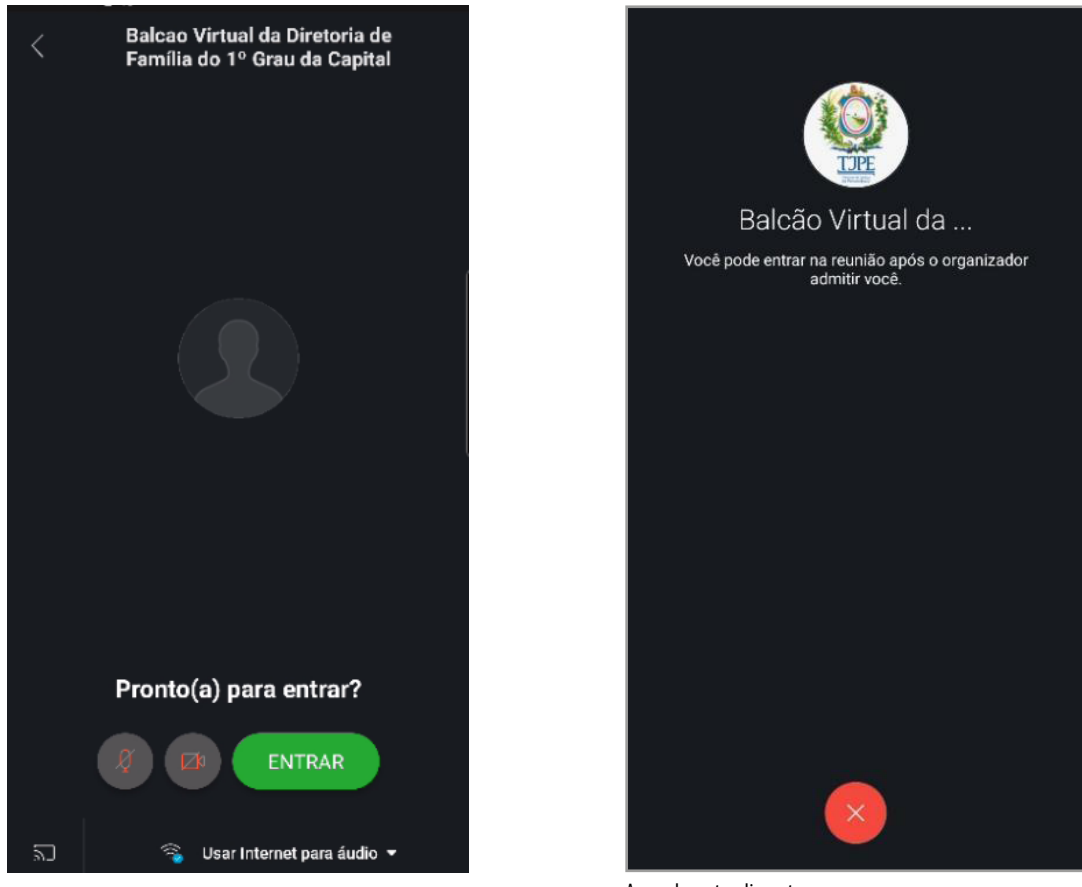

Clique em ENTRAR

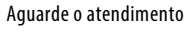

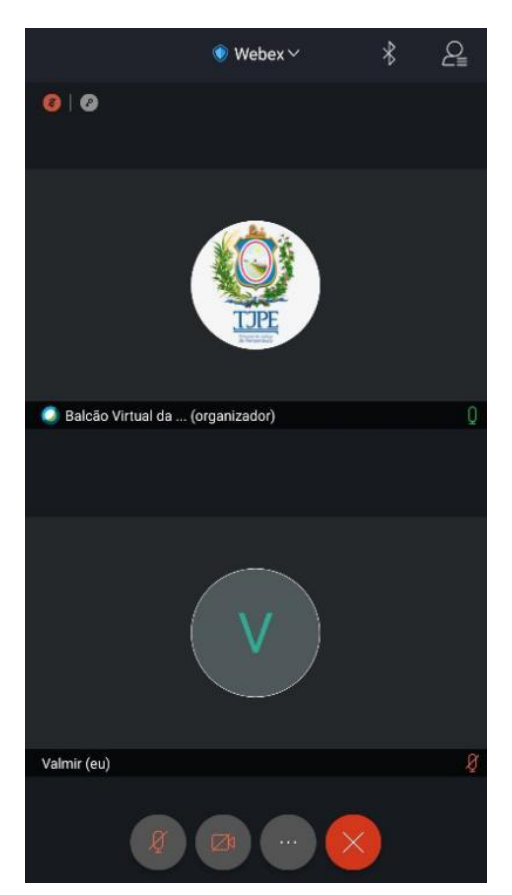

Habilite seu áudio e vídeo para falar com o atendente

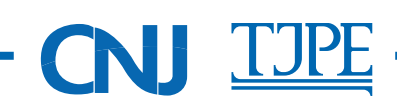